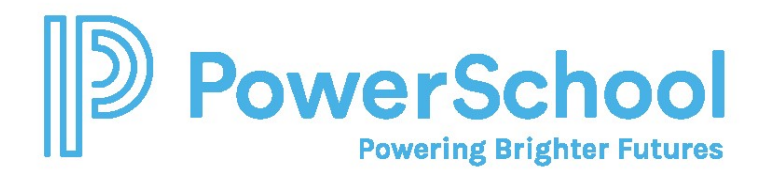

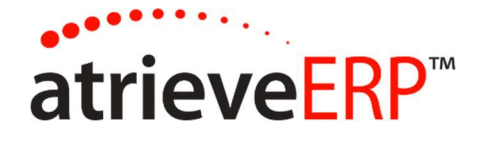

## SUBSTITUTE TEACHER INSTRUCTIONS

# Booking Substitute Teaching Days Through PowerSchool Web Portal

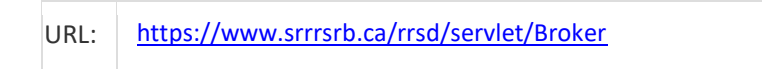

#### In the Web Portal navigate to:

My Info > Time & Attendance > Dispatch & Workboard > Workboard

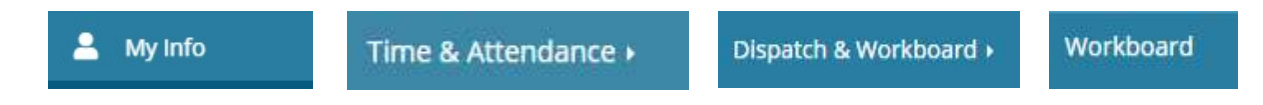

If there are available dispatches, they will appear as shown below. You will only see dispatches for locations you have selected.

To accept and/or view more details of the dispatch (message from the absent employee, map), click on the ID number:

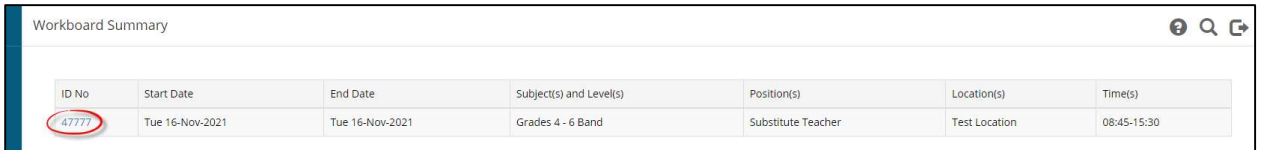

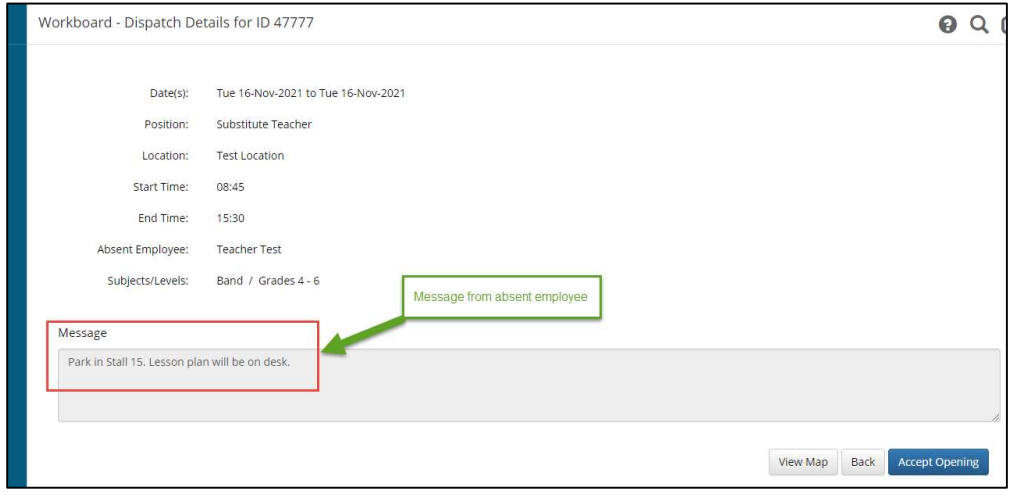

#### RRSD Substitute Teacher Booking and Cancelling Subsitute Teaching Days on Workboard.docx Page 1 of 3

This document is provided under license PowerSchool Canada ULC. and may be used or copied only in accordance with the terms and conditions of such license. The information contained herein is subject to change without notice.

COPYRIGHT © 2021 PowerSchool Canada ULC.

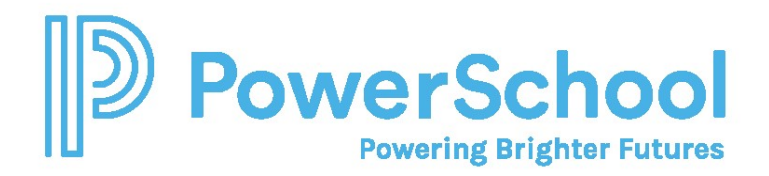

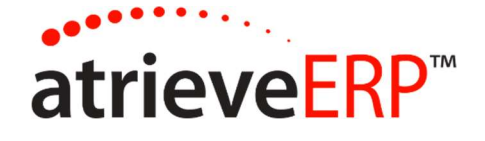

The dispatch can be accepted by clicking the "Accept Opening" button. If another employee has accepted the job in the meantime, a message will display to indicate the dispatch has been filled.

If the dispatch is successfully accepted, a confirmation message will display:

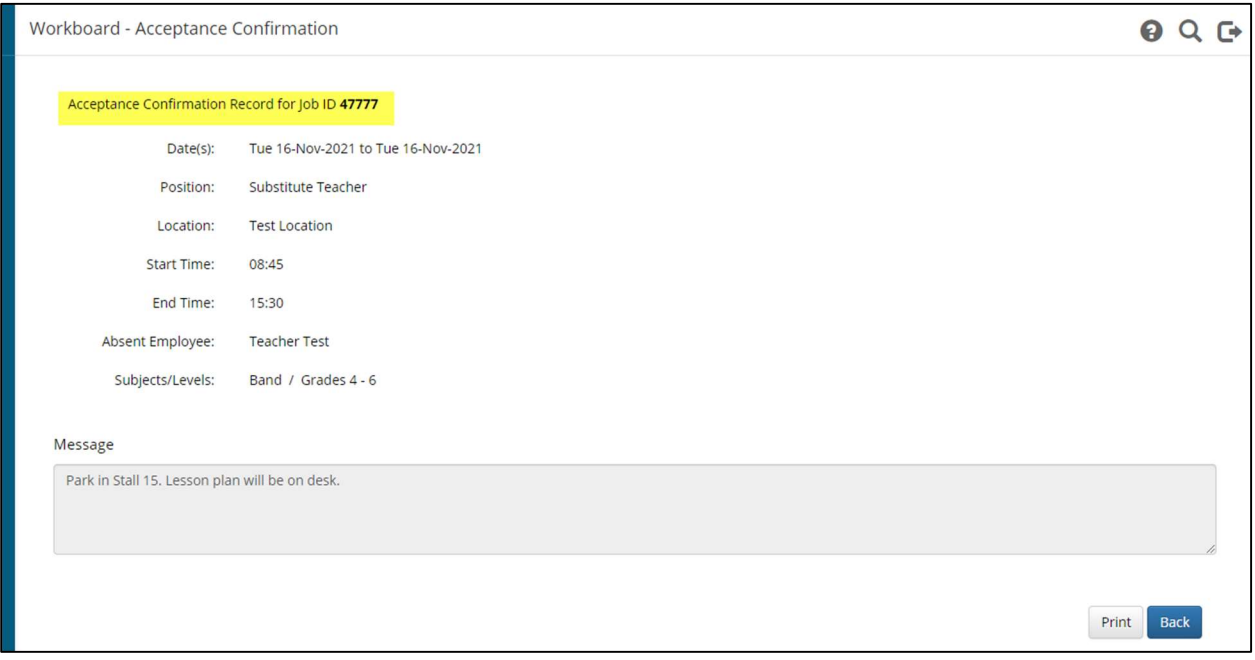

The dispatch can be refused by clicking on the "Refuse button on the main Work Board Summary page. A refusal confirmation page will display.

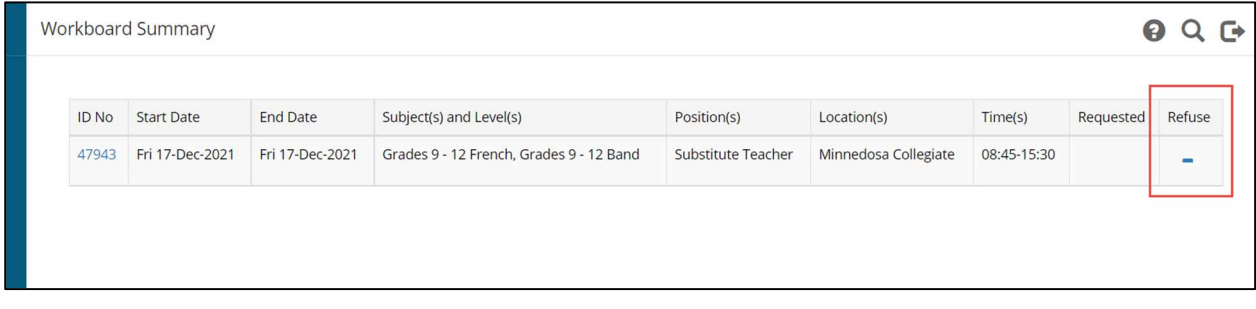

#### RRSD Substitute Teacher Booking and Cancelling Subsitute Teaching Days on Workboard.docx Page 2 of 3

This document is provided under license PowerSchool Canada ULC. and may be used or copied only in accordance with the terms and conditions of such license. The information contained herein is subject to change without notice.

COPYRIGHT © 2021 PowerSchool Canada ULC.

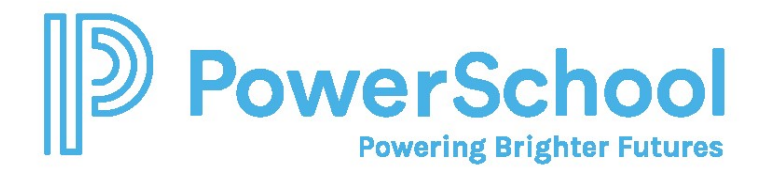

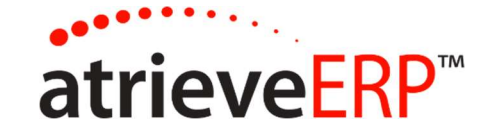

### REVIEWING AVAILABLE DISPATCHES:

## REQUESTED REPLACEMENT

When an employee submits an absence with requested employees, the word \*requested\* will appear on the Work Board listing:

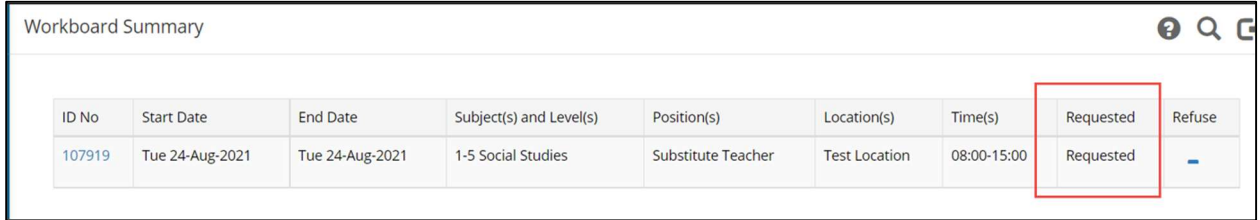

Additionally, if an email address and mobile phone are set up in the Work Board Text and Email Profile, an email/text message will be sent to the requested employee(s) to alert them of any dispatches available where they are the requested employee:

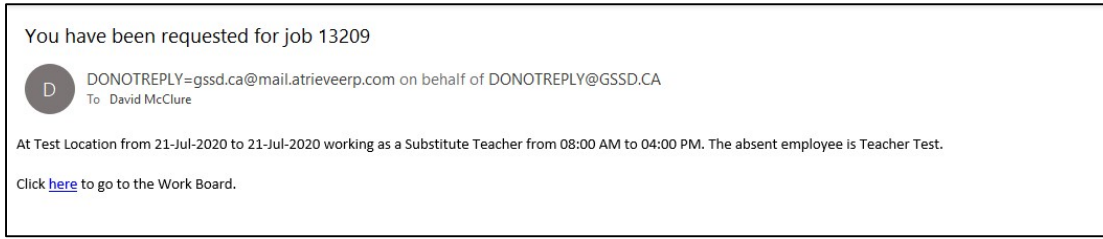

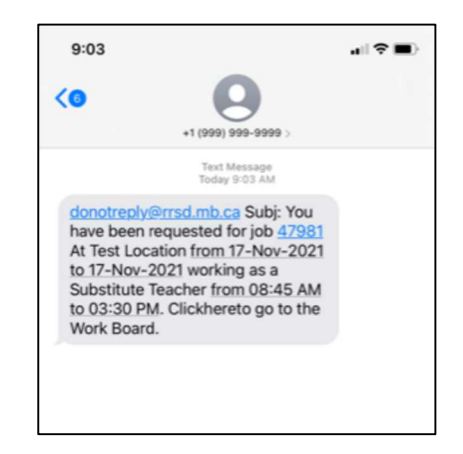

### RRSD Substitute Teacher Booking and Cancelling Subsitute Teaching Days on Workboard.docx Page 3 of 3

This document is provided under license PowerSchool Canada ULC. and may be used or copied only in accordance with the terms and conditions of such license. The information contained herein is subject to change without notice.

COPYRIGHT © 2021 PowerSchool Canada ULC.